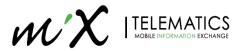

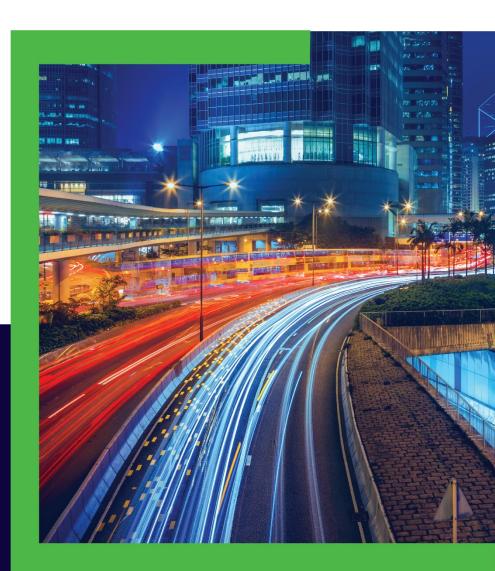

## MiX ELD Driver Logs User guide

WOBILE INFORMATION EXCHANGE

#### Legal Notices

#### LEGAL NOTICE AND DISCLAIMER

The legislation and rules concerning the installation and operation of GPS driver aids, which includes the MiX Hours of Service Electronic Logging Device ("MiX ELD"), vary between states and countries. You are required to familiarize yourself with the laws of the jurisdiction(s) in which the vehicle will be operated prior to installing and using the MiX ELD.

Applicable laws and regulations place the responsibility on the motor carrier to have electronic logging devices correctly installed. The MiX ELD therefore needs to be installed in a manner that complies with the law and will not cause accidents, property damage, personal injury, or death. The owner of the MiX ELD and the vehicle are responsible for observing safe driving practices. The MiX ELD should be used strictly in compliance with this driver guide.

MIX TELEMATICS DISCLAIMS, TO THE FULLEST EXTENT PERMITTED BY APPLICABLE LAW, ANY AND ALL LIABILITY WHATSOEVER AND HOWSOEVER ARISING AND SHALL NOT BE LIABLE FOR ANY DAMAGES, LOSSES, COSTS OR EXPENSES, WHETHER DIRECT, INDIRECT, INCIDENTAL, CONSEQUENTIAL OR SPECIAL, ARISING OUT OF ANY ACCIDENT, INJURY OR DEATH OR RELATED TO IMPROPER OR UNLAWFUL USE OF THIS USER MANUAL OR THE MIX ELD.

TO THE MAXIMUM EXTENT PERMITTED BY APPLICABLE LAW, MIX TELEMATICS MAKES NO AND EXPRESSLY DISCLAIMS ALL REPRESENTATIONS AND WARRANTIES (EXCEPT TO THE EXTENT THEY MAY NOT LAWFULLY BE DISCLAIMED), INCLUDING, WITHOUT PREJUDICE TO THE GENERALITY OF THE FOREGOING, THE IMPLIED WARRANTIES OF MERCHANTABILITY AND FITNESS FOR A PARTICULAR PURPOSE. THIS LEGAL NOTICE IS IN ADDITION TO, AND NOT IN SUBSTITUTION FOR, THE WARRANTY DISCLAIMERS AND LIMITATION OF LIABILITY CLAUSE CONTAINED IN MIX TELEMATICS' STANDARD TERMS AND CONDITIONS.

The material in this driver guide is for informational purposes only. The driver guide and the MiX ELD are made available on an "as is" basis. As MiX Telematics is continuously improving and developing its products, MiX Telematics may make changes to the MiX ELD at any time, without prior notice, which may not be reflected in this driver guide. Please contact your nearest MiX Telematics regional sales office if you require any further assistance.

Copyright © 2023 MiX Telematics International (Pty) Ltd. All rights reserved. No part of this driver guide may be reproduced, distributed, or transmitted in any form or by any means without the express written permission of MiX Telematics International (Pty) Ltd.

MiX Telematics is a trademark of MiX Telematics Limited. All rights reserved. Description: DRIVER GUIDE, MIX TELEMATICS INTERNATIONAL (PTY) LTD.

# Content

| Introduction                              | 5  |
|-------------------------------------------|----|
| MiX ELD Driver Logs: Overview             | 6  |
| Documentation                             | 6  |
| Compliance                                | 7  |
| Using MiX ELD Driver Logs                 | 10 |
| Signing in                                | 11 |
| Previewing your available driving time    | 12 |
| Initial status                            | 13 |
| Vehicle in motion                         | 15 |
| Adding or removing shipments              | 16 |
| Review previous DVIR                      | 17 |
| Using the Driver Overview screen          | 19 |
| Viewing the hours of service details      | 21 |
| Changing your duty status                 | 25 |
| Taking a Rest Break                       | 26 |
| Managing shipments                        | 28 |
| Managing trailers                         | 30 |
| Viewing the logs                          | 30 |
| Contents of a log                         | 31 |
| Certify a log                             | 33 |
| Accept or reject log edits                | 33 |
| Viewing a DVIR for a vehicle or a trailer | 34 |
| Creating or editing a DVIR                | 35 |
| Inspecting a vehicle or trailer           | 36 |
| Request DVIR                              | 36 |
| Review & Submit                           | 37 |
| Select Resource                           | 38 |
| Select Part & Defect                      | 39 |
| Carry overdefects                         | 41 |
| Entering location data                    | 42 |
| Using the Driver Options                  | 43 |
| Edit Vehicle ID                           | 43 |
| MiX ELD Driver Logs User Guide   3        |    |

| Review Logs                                   |                       |
|-----------------------------------------------|-----------------------|
| Request Logs                                  |                       |
| Pre-Shift                                     |                       |
| Post-Shift                                    |                       |
| Take Exception                                |                       |
| Invalidate Exception                          |                       |
| Diagnostics                                   |                       |
| Missing Data                                  |                       |
| Unidentified Driver                           |                       |
| Roadside Inspection                           |                       |
| Lost connection to the vehicle                |                       |
| Driving across international borders Error! E | Bookmark not defined. |
| Signing out                                   |                       |
| Symbols and warnings                          |                       |
| MalfunctionandDataDiagnosticEvent Indicators  | 51                    |
| Troubleshooting                               | 53                    |
| Communications                                | 53                    |
| GPS                                           | 53                    |
| Ignition                                      |                       |
| Odometer                                      |                       |
| Power                                         |                       |
| Sign in errors                                | 64                    |
| Touchscreen                                   | 65                    |
| Application errors                            |                       |
| Instructions for Law Enforcement Officials    |                       |
| View the driver's logs                        |                       |
| View Unidentified Driver Events               |                       |
| View DVIR                                     |                       |
| Inspection Complete                           |                       |
| Bluetooth Pairing TDI610 (Tablet)             |                       |
| Accessing the Bluetooth Connection            |                       |
| Glossary                                      | 72                    |
|                                               |                       |

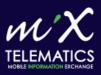

## Introduction

- MIX ELD Driver Logs: Overview
- Documentation

#### Compliance

This user guide explains how to use the MiX ELD Driver Logs. MiX ELD Driver Logs enables you to complete your driver logs and Driver Vehicle Inspection Reports, as required by the United States Department of Transportation (USDOT). MiX ELD Driver Logs is powered by eFleetSuite.

**WARNING** – The FMCSA requires that this guide be kept with the vehicle at all times. Present to Law Enforcement personnel when requested.

C WARNING – DRIVER – DO NOT USE THIS APPLICATION WHILE THE VEHICLE IS IN MOTION.

WARNING – This tablet contains a lithium-ion battery. As with all similar products containing lithium-ion battery technology, to avoid serious damage to the battery and/or device:

- Limit storage and usage to within the recommended temperature range of 18°F to 90°F

- Avoid exposing the device to moisture, direct sunlight, or strong ultraviolet light for extended periods of time.

## MiX ELD Driver Logs: Overview

Before you can use MiX ELD Driver Logs, you must have a mobile user account within MIX ELD. Your MIX ELD administrator will do this for you.

Once you have received your password, you can start using MiX ELD Driver Logs to capture your Hours of Service (HOS) and Driver Vehide Inspection Report (DVIR) data.

#### Documentation

From the home screen, Tap on the wrench  $\frac{\beta}{2}$  icon at the top right.

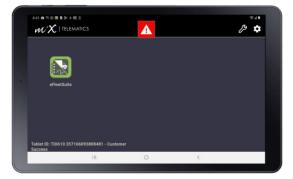

Tap the **Help** icon at the bottom of the application to view the *Quick Reference Guide* and this *MiX ELD Driver Logs User Guide*.

| 6:44 🖪 🖪              |            |              |               | \$ 31 <b>i</b>  |
|-----------------------|------------|--------------|---------------|-----------------|
| MiX ELD Manager       |            |              |               | bo Disconnected |
| Quick Reference Guide |            |              |               |                 |
| User Guide (eFS)      |            |              |               |                 |
| About                 |            |              |               |                 |
|                       |            |              |               |                 |
|                       |            |              |               |                 |
|                       |            |              |               |                 |
|                       |            |              |               |                 |
|                       |            | _            |               |                 |
|                       | ft<br>Home | ()<br>  Help | C<br>Settings |                 |
|                       | 111        | $\bigcirc$   | <             |                 |

## Compliance

The MiX ELD Driver Logs system complies with United States Department of Transportation (USDOT) Federal Motor Carrier Safety Administration (FMCSA) specifications for automatic on-board recording devices as found in *49 CFR Part 395*.

The Hours of Service Regulations are currently available at: http://www.fmcsa.dot.gov/regulations/title49/part/395

2

# Using MiX ELD Driver Logs

- Signing in
- Using the Driver Overview screen
- Changing your duty status
- Taking a Rest Break
- Managing shipments
- Managing trailers
- Viewing the logs
- Viewing a DVIR for a vehicle or a trailer
- Inspecting a vehicle or trailer
- Entering location data
- Using the Driver Options
- Lost connection to the vehicle
- Driving across international borders
- Signing out
- Symbols and warnings
- Malfunction and Data Diagnostic Event Indicators
- Troubleshooting

#### Signing in

To sign in and start eFleetSuite:

- 1. Switch on your tablet using the power button.
- 2. Start your vehicle.
- 3. Tap the eFleetSuite Launch icon.

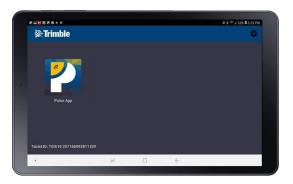

- 4. Enter **Driver ID** and **Password** you set to log in to the tablet.
- 5. Tap SIGN IN.

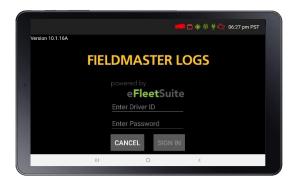

**TIP** — Wherever an underlined text field appears on the screen, tap once above the line to show the keyboard. Tap **Enter** when you have finished typing to close the keyboard.

#### Previewing your available driving time

Every time you sign in, your electronic records of duty status (daily logs) is requested from the webserver.

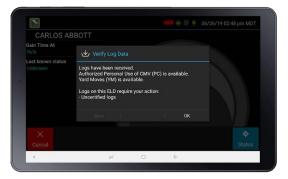

When you receive a message that logs are received or up to date, tap **OK** to view your last recorded duty status and current driving time left.

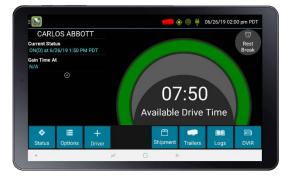

FAQ – What is Gain time at? This is the date (month/day/year) and time at which your **Available Drive Time** willincrease, presuming that you don't change duty statuses before then. See Using the Driver Overview screen, page 21 for more information.

FAQ – I've been waiting a long time, but still haven't received my logs. What should I do? The system will try to reach the server for 60 seconds. If theserver cannot be reached, you will receive an error message and must reestablish communications before signing in. If you have recently signed in both device, a **Stop** button will appear after 60 seconds, allowing you to continue signing in without reaching the server.

FAQ – I received a message that there are proposed edits and/or uncertified logs that need to be reviewed on the eFleetSuite website. What do I do? You will need to sign into the Driver Portal to complete these actions, as they are required on logs older than those that can be accessed on the device.

If you are configured to operate commercial vehicles in both the United States and Canada, you can preview your driving time left for either country before completing the sign-in process. Tap the flag icon to select your country setting. All screens, including **Driver Overview**, **View Logs**, and **Vehicle Motion**, will update to show your hours-of-service information for the selected country.

#### Initial status

When you have previewed your available driving time, tap **Status** and then tap the button that best represents your initial duty status. See Changing your duty status, page 29 for a complete list of buttons and corresponding duty statuses.

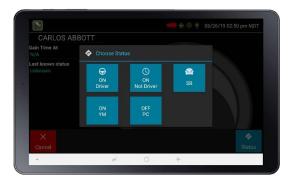

**NOTE** – **Personal Conveyance and Yard Moves are** enabled from the Web Application, Driver Setup, and may not be applicable to all customers.

You must enter an annotation (comment) when selecting Yard Moves (**ON YM**) or Personal Conveyance (**OFF PC**). See Changing your duty status, page 29 for more information about these options.

If you are the first driver to sign in during your work shift, the device prompts you to confirm the vehicle ID:

- If the vehicle ID has changed or is not correct, tap the pencil icon and enter or update the vehicle ID.
- If the vehicle ID displayed is correct, or you are finished entering the ID, tap OK. Take care when updating your vehicle ID to validate that the vehicle ID matches that used by your carrier.

You may be prompted to enter your location if GPS data is not available. See Entering location data, page 48.

FAQ – I don't see the Driving button. How do I record when I am driving the vehicle? When you tap ON Driver, you are indicating that you are on duty and preparing to operate the vehicle. The logging device will detect when the vehicle is moving and record the correct duty status for you based on the movement of the vehicle.

| ON<br>Driver | → | Vehicle<br>moves               | $\rightarrow$ | Driver's duty status<br>is recorded as<br>Driving (Line 3)                 | → | D            |
|--------------|---|--------------------------------|---------------|----------------------------------------------------------------------------|---|--------------|
| D            | → | Vehicle stops<br>for 5 minutes | $\rightarrow$ | Driver is prompted<br>whether to remain<br>Driving or change to<br>On Duty | → | ON<br>Driver |

**FAQ** – I don't have a co-driver. Do I still need to tap ON Driver before I operate the vehicle? Yes. The logging device uses this information not only to maintain accurate driver logs but also for other record-keeping, such as determining when Driver Vehicle Inspection Reports need to be created or reviewed. See Inspecting a vehicle or trailer, page 42 for more information.

### Vehicle in motion

The message **Vehicle in Motion** is displayed **Vehicle in Motion** at the bottom of the **Driver Overview** when the vehicle is moving. While this message is displayed, the application will not allow any interaction with the user.

The dialog may display the following additional information:

- No driver is signed in. No one is signed into the device. Sign in as soon as you are safely able to do so. An audio warning plays when the vehicle begins moving.
- Change status to driver. A driver is signed into the device, but is not in ON Driver, OFF PC, or ON YM status. An audio warning plays when the vehicle begins moving.
- Authorized Personal Use Of CMV (PC). The vehicle is being moved with the driver in Personal Conveyance status.
- Yard Moves (YM). The vehicle is being moved with the driver in Yard Moves status.

If the person operating the vehicle is in **Driving** status and has less than one hour of driving time left, audio warnings will sound periodically.

## Adding or removing shipments

If you are the first driver to sign in during your work shift, you may be asked to review the shipments added by a previous driver and remove or add new shipments.

• To remove a shipment, select it on the left then tap Remove.

| Manage Shipments  |   |    |               |  |  |
|-------------------|---|----|---------------|--|--|
| Current Shipments |   | -  | Add Shipments |  |  |
| Lumber            |   |    | Shipment ID   |  |  |
| Remove            |   |    | + Add         |  |  |
| ×<br>Cancel       |   |    | →<br>Next     |  |  |
|                   | 2 | Ū. | 4             |  |  |

• To add a shipment, enter the ID in the **Shipment ID** field on the right and then tap **Add**.

|                   |      |            | 🗭 🔶 🗭 🖊                         | 06/28/19 04:30 pm MDT |
|-------------------|------|------------|---------------------------------|-----------------------|
|                   | Mana | ige Shipme | nts                             |                       |
| Current Shipments |      |            | Add Shipm<br>Shipment ID<br>Ood | ents                  |
|                   |      |            |                                 | + Add                 |
| ×<br>Cancel       |      |            |                                 | $\rightarrow$         |
|                   | 2    | D.         | ÷                               |                       |

When the correct Shipment information is shown, tap **Next**. This will record the shipments, if any, in your current driver log.

You can also add or remove shipments any time if you are signed in. See Managing shipments, page 32 and Managing trailers, page 34. **NOTE** – If no shipment is entered, the **No Current Shipments** message displays. MiX Telematics recommends that you tap **No** and enter three (3) zeros (for example), indicating you are not carrying cargo (dead heading).

| Are you sure you would like to | continue with | no shipments? | • |
|--------------------------------|---------------|---------------|---|
|                                |               |               |   |
|                                |               |               |   |
|                                |               |               |   |
|                                |               |               |   |

|                   | Man   | age Shipme | ente        |               |
|-------------------|-------|------------|-------------|---------------|
|                   | iviai | uge omprik |             |               |
| Current Shipments |       |            | Add Shipm   | ents          |
|                   |       |            |             |               |
|                   |       |            | Shipment ID |               |
|                   |       |            | 000         |               |
|                   |       |            |             |               |
|                   |       |            |             | + Add         |
|                   |       |            |             |               |
| ×                 |       |            |             | $\rightarrow$ |
| Cancel            |       |            |             | Next          |
|                   | 2     |            | ÷           |               |

#### **Review previous DVIR**

If the DVIR feature is enabled and you are the driver of the vehicle, you are prompted to review the most recent Driver Vehicle Inspection Report for each resource in the current vehicle combination.

If a new trailer has been added or if an existing trailer previously listed has been removed, you are prompted to complete a Driver Vehicle Inspection Report for each new or removed trailer. See Inspecting a vehicle or trailer, page 42.

The **Driver Overview** screen displays when the sign-in process is complete. Always review your logs before operating the vehicle to ensure that all information is true and correct. You are responsible for ensuring that all records required to be in your possession<sup>1</sup> are available in electronic and/or paper format.

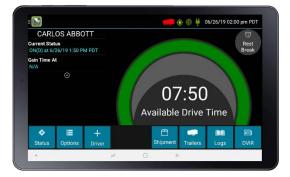

**TIP** – Tap **Back** to go back and change a response without starting over. Tap **Cancel** to discard all previous responses and start the sign- in process from the beginning.

1 See US 49 CFR §395.15(b)(4) and CA SOR-2005-313 §84

FAQ – I performed some work after signing out of the logging device but before signing in again. Can I record that activity now? Yes, but only if the activity you wish to add was On Duty, not Driving. After completing the sign in process, go to **Options** to add Pre-Shift time (time worked just before signing into the logging device) and/or Post Shift time (time worked just after signing out of the logging device). Your driving time left will be recalculated accordingly. Optionally, you can use the Driver Portal to make edits to your log.

#### Using the Driver Overview screen

This is the main screen of the application, showing the driver's name, current duty status, and hours and minutes of driving time left.

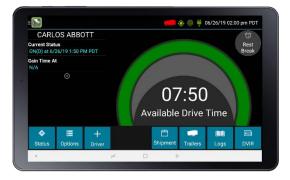

#### **Co-drivers**

1. Any co-drivers tap the + **DRIVER** button:

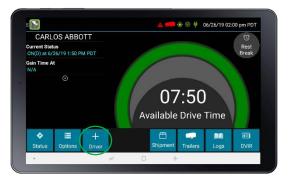

2. Co-driver signs in with their Driver ID and Password, and taps SIGN IN:

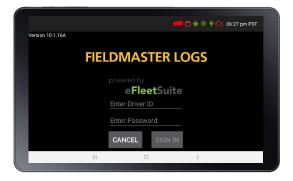

 When their logs have downloaded, tap OK. The screen now shows the Gain Time At, Last known status and Available drive time for the co-driver instead of the driver. Tap Status.

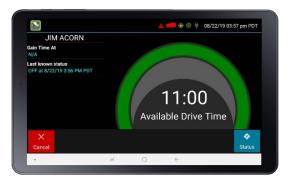

4. Select a status. The co-driver cannot sign in as the driver while someone is already signed in as the driver; the current driver would have to change their duty status to **ON Not Driver** before the drivers can switch (the **ON Driver** option is therefore not available if a Driver is already active.) The co-driver selects **ON Not Driver**.

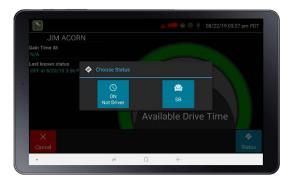

**NOTE** – One driver must always be signed in with the status **ON Driver**. **NOTE** – If you want to change the status of the driver or co-driver, ensure that the correct driver's details are displayed on the screen before tapping **Status**.

To toggle between any logged in drivers and see the **Driver Overview** screen for a specific driver who has already signed in, tap the **ON / <date><time>** box

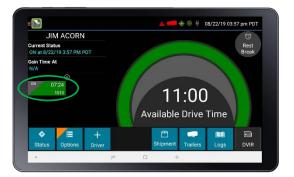

#### Viewing the hours of service details

**Available Drive Time** is shown in the colored gauge. The color reflects the approximate driving time left:

- Green more than 3 hours left
- Yellow between 1 and 3 hours left
- Red less than 1 hour left
- Tap the circled arrow below **Gain Time At** to display **Driving Time Details** (the time remaining under each applicable hours of service rule).

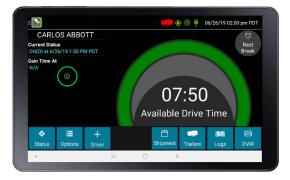

You may need to swipe up and down to view more detail if it does not all fit on the screen.

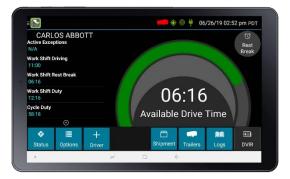

If you have uncertified logs or proposed edits that require review, an orange flag displays over the **Options** button. See Using the Driver Options, page 49 and Viewing the logs, page 35 for more information. A red flag indicates missing data. See Using the Driver Options, page 49.

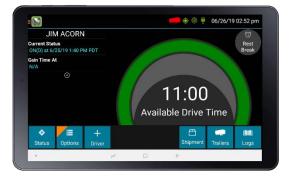

FAQ – What is Available Drive Time, and how is it calculated? Available Drive Time is the maximum time in hours and minutes (hh:mm) that a driver legally may continue to operate a commercial vehicle without rest. The logging device calculates the time remaining until each applicable hours of service limit will be reached. The lowest of these is displayed as Available Drive Time

|               |               | US property-<br>carrying limits <sup>1</sup>   | US passenger-<br>carrying limits <sup>2</sup>  | Canada south<br>of 60°N limits <sup>3</sup>                             |
|---------------|---------------|------------------------------------------------|------------------------------------------------|-------------------------------------------------------------------------|
|               | Driving       | 11 hours                                       | 10 hours                                       | 13 hours                                                                |
| Work<br>Shift | Rest<br>Break | 8 hours                                        | Not applicable                                 | Not applicable                                                          |
|               | Duty          | 14 hours                                       | 15 hours                                       | 14 hours                                                                |
|               | Driving       | Not applicable                                 | Not applicable                                 | 13 hours                                                                |
| Daily         | Duty          | Not applicable                                 | Not applicable                                 | 14 hours                                                                |
|               | Off Duty      | Not applicable                                 | Not applicable                                 | 14 hours                                                                |
| Cycle         | Duty          | 60 hours in 7<br>days or 70 hours<br>in 8 days | 60 hours in 7<br>days or 70 hours<br>in 8 days | 70 hours in 7<br>days (Cycle 1) or<br>120 hours in 14<br>days (Cycle 2) |

.1 See US 49 CFR §395.3 2 See US 49 CFR §395.5 3 See CA SOR-2005-313 §12-29

FAQ – What is the difference between Work Shift rules and Daily rules? Work Shift rules restrict the on duty time that a driver may accumulate from the moment the driver reports to duty to the moment he or she is released from duty. Work Shift calculations do not reset until the driver has accumulated the minimum consecutive off duty time required by the applicable US or Canadian hours of service regulations. Canada has additional rules, called Daily rules, which restrict the on duty time a driver may accumulate from the start of one 24-hour log period to the start of the next and establish mandatory minimums for the total off duty time a driver must accumulate within a log period. Daily calculations automatically reset at the beginning of each log day.

**FAQ** – What does it mean if driving time left is N/A? N/A means that the logging device cannot calculate **Available Drive Time** due to insufficient data. Review all records of duty status, including paper logs, to determine your actual driving time left.

**FAQ – Why do my driving time details sometimes show "Salesperson" instead of "Cycle Duty"?** If you are operating in the US as a driver salesperson<sup>1</sup>, the typical cycle duty limit does not apply toward your driving time left so long as you do not exceed 40 hours Driving in any period of 7 consecutive days<sup>2</sup>. The Salesperson value shows how long you may continue to drive under this driver salesperson exception. 1 See US 49 CFR §395.2 2 See US 49 CFR §395.1(c)

## Changing your duty status

- 1. When you need to change your duty status, stop the vehicle. The application does not respond while the vehicle is in motion.
- Ensure that your details are displayed on the main screen. If another driver's details are displayed, tap the ON / <date> <time> box containing your driver ID so that the view switches to your details.

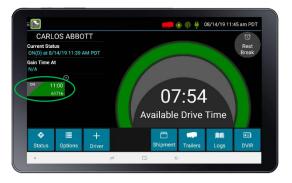

- 3. From the Driver Overview screen, tap Status:
- 4. Tap the option that best describes your current activity. These options are available for all drivers.
  - ON Driver. Choose this when you are on duty and taking control of the vehicle. The logging device will detect when the vehicle is moving and automatically record your activity as D (Line 3) when the vehicle is moving and ON (Line 4) when the vehicle is stopped. No other driver may take control of the vehicle until you choose a different status, start a Rest Break, or sign out.
  - ON Not Driver. Choose this if you are on duty but not in control of the vehicle. This will record your activity as ON (Line 4). If no one has taken control of the vehicle, the automatic motion detection system will continue to track vehicle movements and report them as Unidentified Driver events.
  - SB. Choose this when you are beginning a period of rest in the vehicle's sleeper berth. This will record your activity as SB (Line 2).
  - OFF Sign Out. Choose this when you are relieved of duty and are signing out of the logging device. This will record your activity as OFF (Line 1). To record your status as off duty without signing out of the logging device, see Rest Break

These additional options may be available if enabled by your carrier:

- OFF PC. Choose this if you are relieved from all responsibility for performing work and taking control of the vehicle for your own personal use. This will record your activity as "Authorized Personal Use of CMV (PC)" (OFF, Line 1).
- ON YM. Choose this if you are moving your vehicle inside your carrier's yard. This will record your activity as "Yard Moves (YM)" (ON, Line 4).
- ON Sign Out. When the On Duty Sign Out feature is enabled, drivers will be presented with two options during sign out. The button on the Choose Status page will be displayed as Sign Out instead of OFF Sign Out. Tapping Sign Out will display a menu allowing the driver to select OFF Sign Out or ON Sign Out. To sign off the device but remain in On Duty status, drivers will tap the ON Sign Out option.

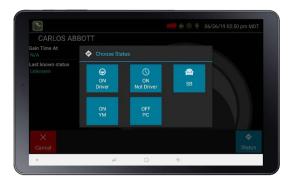

#### Taking a Rest Break

The **Rest Break** feature is used for recording off duty activity during the work shift. Drivers who use this feature remain signed into the application, thereby avoiding the screen prompts associated with signing out of a logging device and signing back in again.

Drivers should only use this feature if they return to duty in the same vehicle before the end of the work shift.

To begin a rest break:

1. Tap **Rest Break** in the upper right of the **Driver Overview** screen.

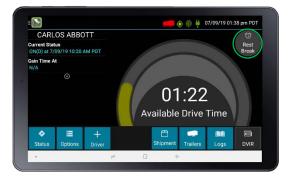

 Tap OK to confirm that you want to start a break now. This will record your activity as Off Duty (Line 1) without signing you out of the application

The application determines the minimum rest necessary to improve driving time, and shows this value as **Gain Time At**. When the required rest break time is fulfilled, **Gain Time At** and **Available Drive Time** are recalculated.

To end a rest break:

1. Tap the red **Stop Break** button in the upper right to display the **Status** screen.

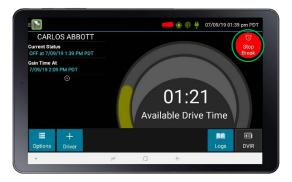

- 2. The Choose Status screen display. Select your status:
  - ON Driver if you are returning to duty and will be operating the vehicle.
  - **ON Not Driver** if you are the co-driver.

- SB if you will continue resting in the vehicle's sleeper berth before returning to duty.
- any button other than OFF Sign Out to return to the Driver
   Overview screen and cause Gain Time At and Available Drive Time to be recalculated.

When you are finished using the vehicle, don't use the **Rest Break** feature. Instead, tap **OFF Sign Out** on the **Status** screen. This will begin the signout process and trigger a post-trip driver vehicle inspection (if applicable).

### Managing shipments

Any driver can use this screen to maintain a list of the shipments being carried.

**TIP** – If you are adding multiple shipments that are bound for different destinations, add the shipments one at a time so that each is listed on a separate line. This allows you to remove individual shipments at each stop, so that the shipment list always reflects your current load.

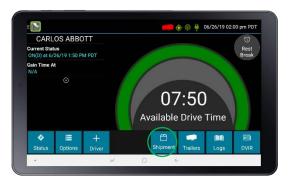

1. From the **Driver Overview** screen, tap **Shipments**.

- 2. The Manage Shipments screen appears. To:
  - add a shipment to the list, enter the shipping document number (if applicable) or the shipper's name and commodity name, and then tap Add. The shipment is added as a current resource, and this information is also recorded on the current day's log for each driver who is signed in.

 drop a shipment, tap on it once to highlight it in the list, and then tap Remove.

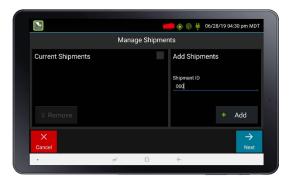

|                   | Mana | ge Shipme | nts                           |           |
|-------------------|------|-----------|-------------------------------|-----------|
| Current Shipments |      | 2         | Add Shipmer                   | nts       |
|                   |      |           | Shipment ID<br>Enter Shipment |           |
| Remove            |      |           |                               |           |
| ×<br>Cancel       |      |           |                               | →<br>Next |
|                   | 2    | D.        | 4                             |           |

#### Managing trailers

If you add or remove a trailer from the vehicle, you must record the information on today's log. When you remove a trailer, you are required to complete a Driver Vehicle Inspection Report (DVIR) for the trailer.

If there is no current trailer, a red trailer icon is displayed in the status bar at the top of the screen.

From the Driver Overview screen, tap Trailers.

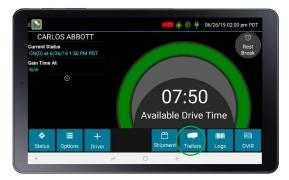

- 1. The Manage Trailers screen appears. To:
  - add a trailer to the list, enter the trailer ID and then tap Add (or press Enter on the keyboard). The trailer is added as a current resource, and this information is also recorded on the current day's log for each driver who is signed in. If you are hauling more than one trailer, add each trailer to the list.
    - drop trailers, tap on one or more checkboxes in the list on the left, and then tap Remove. Tap Home to return to the Driver
       Overview screen.
- 2. If the DVIR feature is enabled, you are prompted to create a DVIR when you remove a trailer or review the most recent DVIR when you add a trailer. See Inspecting a vehicle or trailer, page 42.

#### Viewing the logs

This screen allows you or an official to view your electronic record of duty status (daily log) for each day required to be in your possession <sup>1</sup>. It also allows you to certify your logs and accept or reject edits to your logs that were proposed by a user on the host website. If all the details do not fit on one screen, swipe the screen vertically to scroll.

<sup>1</sup>See US 49 CFR §395.15(b)(4) and CA SOR-2005-313 §84

1. From the **Driver Overview** screen for the driver, tap **Logs** to see the grid view (graph of duty statuses) for today's date (month/day/year).

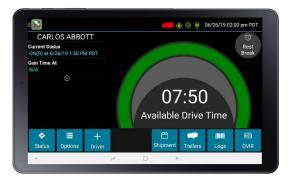

2. Tap the **Events/Grid** button to toggle between the grid view and a lineby-line detail view.

| < 6/21/20                                                      | 19 PDT >                                      | JIM                                      | ACORN                                      |                     |                  |
|----------------------------------------------------------------|-----------------------------------------------|------------------------------------------|--------------------------------------------|---------------------|------------------|
| Time<br>6/20 8:20 PM<br>GILBERT, AZ<br>Active<br>[6/21/19 1:50 | Type/Status<br>OFF                            | Vehicle Miles<br>N/A<br>CORN (61716)] Fa | Engine Hours<br>N/A<br>iled to log off dut | Sequence ID<br>1762 | Origin<br>Driver |
| 1:31 PM<br>AZ Gilbert<br>Active<br>Certified log               | Driver Log<br>Certification<br>date 6/18/2019 |                                          |                                            |                     | Driver           |
|                                                                |                                               |                                          |                                            |                     |                  |
|                                                                |                                               |                                          |                                            |                     | ₩                |
| <b>⋒</b><br>Home                                               |                                               |                                          |                                            | Certify             | Grid Details     |

Use the arrows on either side of the date or swipe the screen side to side to navigate through your log history.

The **Details** button displays general carrier, driver, and ELD information.

The **Certify** button allows you to certify your log for the day displayed.

#### Contents of a log

A driver's log includes the following information:

- Grid
  - Graph of all duty statuses for each 24-hour period starting at midnight.

- Total hours
- The grid is color coded as follows:

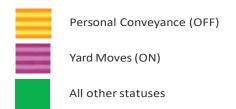

#### Events (Log Details)

- Duty status changes and locations
- Remarks and annotations
- Exceptions claimed by the driver.
- Edits and requested changes. See Definitions for details.
- Malfunction and data diagnostic events. See Malfunction & Data Diagnostic Event Indicators for more information.

#### • Details

- Log date, time, and time zone
- [Canada format only] The cycle being followed
- Name of motor carrier
- USDOT number of motor carrier
- Main office address
- Driver's home terminal name
- Home terminal address
- Driver name and ID
- Co-driver(s)
- ELD Provider, Registration ID, and Identifier
- Vehicles (trucks or tractors), trailers, and shipments
- Distance driven<sup>1</sup>
- Total duty hours for the 7- or 8- consecutive day period [US format] or 7- or 14- day cycle [Canada format] ending today<sup>2</sup>

- Current odometer and engine hours<sup>2</sup>
- Current location<sup>2</sup>
- Malfunction and diagnostic indicators

1 Excluding any distance traveled while operating a CMV as a personal conveyance 2 Visible only when viewing a log for the current date.

## Certify a log

- Displays a prompt to certify your log for the date displayed.
- You must enter your password when certifying your logs.

FAQ – If I am off duty for several days in a row, do I have to certify each day? If you have been continuously off duty for multiple days, display the log for the last day on which you were off duty, and tap the **Certify** button. You will be prompted to certify the range of dates encompassed by that off duty event.

FAQ – Why am I being asked to certify my log again? You can only certify logs that are complete. Any new status change, log edit or annotation, or accepting a proposed edit will require that you re-certify your log.

FAQ – What if I need to certify logs that are not available on the mobile device? You will only be able to certify the previous 7 or 14 days on the mobile device, depending on your driver type. You can certify older logs through the Driver Portal.

## Accept or reject log edits

If a non-driver host user has proposed an edit to your log, you will need to **Accept** or **Reject** the edit either from the Driver Portal or through the Logs page on the device.

To view a proposed edit, navigate to the day of the edit, then tap **Events**. Scroll through the events to locate the proposed edit, shown in red. You can also tap **Review Logs** from the **Options** menu to navigate to any log that requires review. See Driver Options for more information. Tap the proposed event and tap **Accept** or **Reject**. To add a comment to the event, tap **Annotate**.

FAQ – What happens if I reject an edit? The event will be displayed as Inactive - Rejected. Your availability will not be affected, and you will not need to re-certify the log.

**FAQ** – What happens if I accept an edit? The event becomes an active event in your log. Your availability is recalculated accordingly, and you will need to re-certify the log.

FAQ – What if an edit was proposed for a date that is not available on the mobile device? You will only be able to view the previous 7 or 14 days on the mobile device, depending on your driver type. You can review older logs and accept or reject edits through the Driver Portal.

#### Viewing a DVIR for a vehicle or a trailer

This screen allows you or an official to view the most recent Driver Vehicle Inspection Report for any resource (vehicles, trailers, etc.) in the vehicle combination. You can also start a new DVIR during your shift.

 On the Driver Overview screen for any driver, tap DVIR<sup>1</sup> to see the report for the first available resource (typically the vehicle).

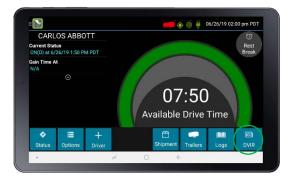

A Driver Vehicle Inspection Report includes the following information:

- Resource type (Vehicle orTrailer) and ID
- Odometer<sup>2</sup>
- Location of vehicle when the Driver Vehicle Inspection Report was created.
- Defects or deficiencies noted, or No Defects.
- Report creation details:
  - Driver
  - Date<sup>3</sup> and time
  - Repair certification details (if applicable):
    - Certifying agent or driver
    - Date<sup>3</sup> and time
    - Repairs Made or Repairs Not Necessary
- Driver review/acknowledgment details:
  - Driver
  - Date<sup>3</sup> and time
  - Safe to Operate or Unsafe to Operate

1 Visible only if the DVIR feature is enabled; selectable only if a Driver Vehicle Inspection Report is available for viewing.

2 Visible only when viewing a DVIR for a Vehicle.

3 Displayed in month/day/yearformat.

#### Creating or editing a DVIR

1. To begin a new DVIR at any time, tap **DVIR**.

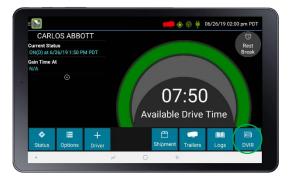

2. Tap + Add DVIR.

| Created By<br>Carlos Abbott 07/09/19 04:12 pm PDT<br>Certified By<br>Rokki Leonard 07/09/19 04:23 pm PDT<br>Repairs Made<br>Approved By<br>Carlos Abbott 07/09/19 04:25 pm PDT<br>Safe to Characte | Asset Type<br>Vehicle<br>Location<br>AZ Gilbert<br>Odometer<br>2114.3 mi (3402.6 km) |
|----------------------------------------------------------------------------------------------------|--------------------------------------------------------------------------------------|
| Emergency Equipment<br>Flags or flares missing<br>Fire extinguisher not charged                                                                                                    | Notes<br>Repair Notes:<br>"Replaced fire extinguisher, missing<br>flags and flares." |
| A CAR                                                                                                    | LOS ABBOTT                                                                           |

 Once you have started an open DVIR, you can toggle between the Certified or Opened DVIR, and edit or add to the open DVIR (tap Edit DVIR).

| Created By<br>Carlos Abbott 07/09/1<br>Certified By<br>N/A | 9 04:28 pm PDT | Asset Type<br>Vehicle<br>Location |               |
|------------------------------------------------------------|----------------|-----------------------------------|---------------|
| Approved By                                                |                |                                   |               |
| Mirrors<br>Loose or insecurely<br>Other - passenger si     |                | Notes<br>No notes documented      |               |
| A Home                                                     | CA             | RLOS ABBOTT                       | /IR Certified |

#### Inspecting a vehicle or trailer

You are required to inspect the vehicle and trailer at the end of the day. If you drop a trailer during the day, you are required to inspect it at that time.

#### **Request DVIR**

 When you have selected **ON Driver** or added a trailer to the vehicle combination, verify the ID of the resource that you are using, and then tap **Request DVIR**.

|                                        |              |    | 06/26/19 02:55 pm MDT |
|----------------------------------------|--------------|----|-----------------------|
|                                        |              |    |                       |
| Enter inspection information for: 2794 |              | ts |                       |
| Odometer: 1896.7<br>Location: AZ Gill  |              |    |                       |
| Back                                   | Request DVIR |    |                       |
|                                        |              |    |                       |
| 2                                      | G            | ÷  |                       |

2. The logging device will request the most recent Driver Vehicle Inspection Report and refresh this screen when a response is received. If no previous report is available, you will need to complete one.

FAQ – I've been waiting a long time without receiving the most recent report. What should I do? If you have waited at least 60 seconds, tap Stop to continue the inspection process without a response from the web server. If a previously un-reviewed report is already stored on the logging device, it will be presented for you to review. If not, perform your own inspection and create a new DVIR listing any defects you find.

#### **Review & Submit**

1. If a previous report is presented for you to review, use the arrow buttons to scroll through the report and review all the information provided. See Entering location data, page 48.

| Created By<br>Lim Acorn 06/26/19 09:56 am MDT<br>Certified By<br>N/A<br>Approved By | Asset Type<br>Vehicle<br>Location<br>AZ Gilbert<br>Odometer<br>1896.6 ml (3052.3 km) |
|-------------------------------------------------------------------------------------|--------------------------------------------------------------------------------------|
| No Defects                                                                          | Notes<br>No notes documented                                                         |
| Cancel                                                                              | $\leftarrow$ $\rightarrow$<br>Back Next                                              |

 If any defects are listed, verify that a statement is present certifying that the defects were repaired or that repair is not needed. Be sure to review all defects for each resource in the current vehicle combination. When you are done with the review, tap **Next** to show the acknowledgment screen.

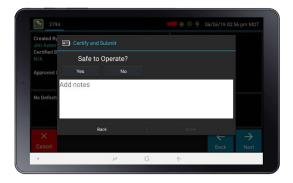

3. Tap Yes if you are satisfied with the vehicle's condition, otherwise tap No.

- 4. If you tap **No** and there are any unresolved defects listed on the report, you must also select **Complete** or **Not Needed** for Repair Status.
- 5. Tap **Done** to submit the report.

#### Select Resource

When it is time to create a Driver Vehicle Inspection Report, a list of resources subject to inspection is shown. Tap once on a resource to highlight it and then tap the appropriate button.

- No Defects. Choose this to report that the resource is free of defect or deficiency.
- Add Defects. Choose this to note one or more defects for the resource.

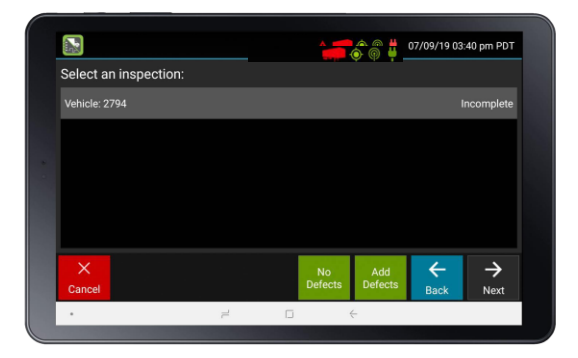

A resource ID shown in blue with a message of **No Defects** or **Defects Added** on the right indicates that you have completed a DVIR for that resource during the current inspection process, or that an unrepaired defect has been carried over from a previous report. You must complete a DVIR for all resources in the list to move to the next screen. See Carry over defects, page 47.

1 US 49 CFR §396.11 requires a report to be prepared at the completion of each day's work on each vehicle operated; CA NSC Standard 13 requires a report to be completed once every 24 hours.

## Select Part & Defect

When you tap **Add Defects** or **Edit Defects**, a list of parts is shown for the selected resource.

1. Tap once on a part to highlight it, and then select one or more defects from the list on the right.

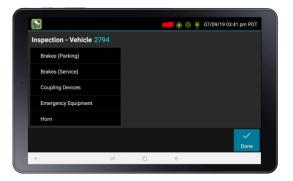

All defect lists include an option for **Other**, where you can type in your own description.

| Inspection - Vehicle 2794 |                               |              |
|---------------------------|-------------------------------|--------------|
| Brakes (Parking)          | Emergency Equipment           |              |
| Brakes (Service)          | Fire extinguisher missing     |              |
| Coupling Devices          | Fire extinguisher not charged |              |
| Emergency Equipment       | Flags or flares missing       | ×            |
| Horn                      | Other: bther defect           |              |
|                           |                               | $\checkmark$ |

- 2. Repeat this process for each defective part.
- 3. Tap **Done** to return to the **Select Resource** screen.
- 4. After inspecting all resources, tap **Finish** if there are no defects to report, or tap **Next** to show the **Review & Submit** screen.

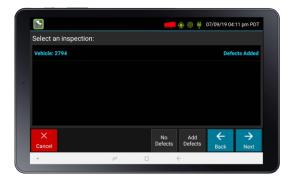

**NOTE** – Part names and defect descriptions are specific to the type of resource (vehicle or trailer) currently selected for inspection. Both lists can be customized by your motor carrier.

## Carry over defects

In some cases, the previous DVIR for an asset may include a defect that was certified as **Repairs Not Necessary**. This suggests that the defect or deficiency may still exist, but that repair is not required for the vehicle to be operated safely.

The logging device will "carry over" such defects to the next Driver Vehicle Inspection Report. You will be notified when beginning a new inspection report if the previous report has such defects. You may add to or edit these defects as needed before submitting your new inspection report.

## **Entering location data**

The logging device uses GPS to determine the vehicle's location at the time of each duty status change and driver vehicle inspection. If valid coordinates cannot be obtained from GPS, you are prompted to enter the location.

**TIP** – If the logging device frequently prompts you to enter location data, check the GPS antenna to ensure that it has not become loose or been disconnected.

GPS entry consists of the following fields:

- **Type**. Choose from City/State, Intersecting Highways, Highway/Mile post, or Highway/Service Plaza.
- Name: (Optional) Enter the customer's name or landmark where the status change or inspection took place. This name appears in the **Events** view of your driver logs to provide additional context for your activities. See Viewing the logs, page 35.
- **City**. Enter the name of the city. If outside city limits, enter the name of the nearest city, town, or other population center.
- State/Province. Select the state, province, or territory.

If GPS coordinates are not available when the automatic motion detection system records a status change, the driver must enter the location of that change after the vehicle stops moving.

If there is a red flag over the **Options** button:

- 1. Tap on it and then tap **Missing Data**. The **Location Data Entry** screen displays.
- 2. Verify the date (month/day/year) and time at the top of the screen for each duty status change before entering the location where that change occurred.
- 3. Enter an annotation to document the change.

## Using the Driver Options

The Driver Options provide a way to record additional information on your logs, synchronize logs with the web server, view system diagnostics, and other functions.

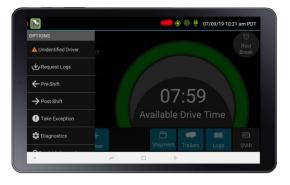

To access the options, on the **Driver Overview** screen, tap **Options.** The following options are available based on the current downloaded logs:

- Edit Vehicle ID, page 50
- Review Logs, page 50
- Request Logs, page 50
- Pre-Shift, page 50
- Post-Shift, page 51
- Take Exception, page 51
- Invalidate Exception, page 52
- Diagnostics, page 52
- Missing Data, page 52
- Unidentified Driver, page 52
- Roadside Inspection, page 53

## Edit Vehicle ID

This option allows you to update the Vehicle ID if the device was provisioned incorrectly or if the Vehicle ID has changed.

## **Review Logs**

This option is visible if you have uncertified logs or if a non-driver host user has proposed an edit to your log that requires your attention. Tapping this

option will take you to the log(s) requiring review. See Certify a log, page 38 and Accept or reject log edits, page 38 for more details.

## **Request Logs**

This option allows you to synchronize electronic records with the web server at any time during your trip. Use this if you need to:

- Download amendments to your logs for the current or previous day(s).
- Download notes for a DVIR after it has been reviewed.
- Download inspection checklists and other configuration settings that have changed since you signed in.

This option is disabled if the logging device is unable to open a connection to the web server. See Symbols and warnings, page 57.

**NOTE** – Depending on the wireless network used, excessive log requests may lead to overages on your carrier's data plan. Use this feature only as necessary.

## Pre-Shift

This option allows you to record On Duty, not Driving time worked just prior to signing in.

This option is enabled for up to 48 hours after the sign-in process is complete if the driver's previous status was **Off Duty**.

- 1. Select the date (month/day/year) and time that the pre-shift activity started and verify the total time to be added.
- 2. Add an annotation when prompted to document the reason for the change.

Your Available Drive Time is recalculated accordingly.

## Post-Shift

This option allows you to record On Duty, not Driving time worked just after the driver last signed out.

This option is enabled for up to 48 hours after the sign-in process is complete if the driver's previous status was **Off Duty**.

- 1. Select the date (month/day/year) and time that the post-shift activity ended and verify the total time to be added.
- 2. Add an annotation when prompted to document the reason for the change.

Your Available Drive Time is recalculated accordingly.

## **Take Exception**

This option allows you to use one or more of the following (temporary) exceptions from hours-of-service regulations. When you take an exception, your **Available Drive Time** is recalculated accordingly based on the type of exception claimed.

- **100 Air-Mile**<sup>1</sup>. Relief from the 30-minute rest break requirement and a limitation of 12 hours of Work Shift Duty. Requires a return to the work reporting location. Only for property-carrying drivers.
- **150 Air-Mile**<sup>2</sup>. Relief from the 30-minute rest break requirement. Work Shift Duty limit increased to 16 hours on 2 days in a 7-consecutive-day period or after any 34-hour restart. Only for non-CDL property-carrying drivers.
- **16 Hour**<sup>3</sup>. Work Shift Duty limit increased from 14 to 16 hours. Does not increase Work Shift Driving limit and may only be used once every 7 consecutive days or after a 34-hour restart.
- Adverse Conditions <sup>4</sup>. Work Shift Driving limit increased by up to 2 hours. Does not increase Work Shift Duty limit and may not be used during the same shift of 16 Hour.
- **Agriculture** <sup>5</sup>. Relief from all Driving, Duty, and Rest Break/Off Duty rules. Only used during state-specified planting and harvesting periods
- **Emergency** <sup>6</sup>. Relief from all Driving, Duty, and Rest Break/Off Duty rules. Only used in a declared Federal, State, or local State of Emergency.

1 Certain restrictions apply; see US 49 CFR §395.1(e)(1)

2 Certain restrictions apply; see US 49 CFR §395.1(e)(2)

3 Available to limited US drivers. Other restrictions also apply. See US 49 CFR §395.1(o).

4 Certain restrictions apply; see US 49 CFR §395.1(b)(1), US 49 CFR 395.2, and CA SOR-2005-313 §76(2).

5 Certain restrictions apply; see US 49 CFR §395.1(k)

6 Certain restrictions apply; see US 49 CFR §390.5 or US §395.1(b)(2), and CA SOR-2005-313 §76(1).

## Invalidate Exception

This option allows you to invalidate a previously-taken exception.

## Diagnostics

This option allows you to view identification information about the device, as well as a general system health check.

Tap-hold System Check to view system details.

## **Missing Data**

This option allows you to back-fill information for duty status changes that have been recorded in the past. This option is visible only if required information (most typically the vehicle's location) was not available when the duty status change was recorded. See Entering location data, page 48.

## **Unidentified Driver**

This option allows you to add driving events to your log that were recorded while no driver was signed into the device. Unidentified driver events are recorded any time the vehicle is moved without a driver signed in, or if a driver is signed in but is not in **ON Driver**, **YM**, or **PC** status. To avoid these events, always make sure to properly sign into the device before moving the vehicle.

- 1. Tap **Unidentified Driver** to load the log date with the unidentified driver event(s).
- 2. Review the event details, tap the event and then tap **Accept** to add the event to your log, or tap **Reject** to discard it.

Rejecting the event removes it from your view on the device. Other drivers and non-driver host users will still be able to view and accept or assign the event.

When you accept an unidentified driver event, it is added to your log and your **Available Drive Time** is recalculated accordingly. The system automatically places you in an **ON Not Driver** status following the unidentified driver event. Both the unidentified driver and following **On Duty** event appear on your log with an origin of **Unidentified Driver**. **FAQ** – What if I reject an Unidentified Driver event by mistake? Rejecting the event permanently removes it from your view on the device. Contact your carrier to have them assign the event to you as a proposed edit from the host. You will first need to certify your log before the nondriver host user can propose an edit.

**FAQ** – What if I accept an Unidentified Driver event by mistake? If the driver who should have accepted the event is your co-driver, you can reassign the event to them. Tap on the driving event and tap **Reassign**. Enter your password when prompted, select the co-driver from the list, enter an Annotation (comment), and click **Reassign**. Your co-driver must then enter their password to approve the change. The driving event will be removed from your log and added to your co-driver's log, and both of your **Available Drive Time** will be recalculated accordingly.

## **Roadside Inspection**

This option allows a law enforcement official to review your logs and allows you to send your logs via email or webservice on the request of an enforcement official. See Chapter 3, Instructions for Law Enforcement Officials for more information.

## Lost connection to the vehicle

If the following screen appears, the application has lost connection to the vehicle. This is usually because the device is powered down or, if the device is Wi-Fi enabled, the tablet is out of Wi-Fi range.

The application should never lose connection while you are driving. If it does, you must report this to your supervisor.

| CARLOS ABB                               | OTT                                                                                                    |                                                                             |    |  |
|------------------------------------------|----------------------------------------------------------------------------------------------------|-----------------------------------------------------------------------------|----|--|
| Current Status<br>ON(D) at 8/14/19 11:3  | Lost connection to the second second seco |                                                                             |    |  |
| Gain Time At<br>N/A<br>ON 10:48<br>61716 | WARNING: This device mu<br>the engine is running. Failu<br>synchronization with the v<br>as an Electronic Logging D<br>Please choose one of the f<br>Remind me in <u>15 minutes</u>                                                                                                    | rre to do so voids it<br>ehicle, and prevent<br>evice.<br>ollowing options: | s  |  |
|                                          | Set Reminder                                                                                                    | Sign O                                                                      | ut |  |
| <ul> <li>E</li> </ul>                    |                                                                                                    | 8                                                                           | -  |  |
| Status Options                           |                                                                                                    | Shipment                                                                    |    |  |

You can set a reminder, or you can sign out.

If the application has lost connection to the device, it reports that the tablet is **Undocked**. When it reestablishes connectivity to the device, as long as you are still logged in, it will send a remark as **Docked**.

Do not tap **Sign Out** unless you are finishing work for the day. For more information, see Signing out, page 56.

If you do need to sign out, MiX Telematics recommends that you power your vehicle back on before signing out so that the application can reconnect to the vehicle. Otherwise, your log will not record that you have signed out.

## Signing out

When you have finished your shift or are done using the vehicle, tap **Status** and then tap **OFF Sign Out**.

Do not use the **Rest Break** feature unless you are returning to duty in the same vehicle during your shift.

If the **DVIR** feature is enabled, you may be prompted to create a Driver Vehicle Inspection Report before signing out.

You may also be prompted to review your logs on the device during signout.

- Tap **Yes** to be taken to the log(s) that require review. See Viewing the logs, page 35 for more information.
- Tap No to proceed without reviewing your logs.
- Tap Back to cancel and return to the Driver Overview.

After the sign out process is complete, the logging device sends your records to the webserver.

FAQ – I forgot to sign out of the logging device in another vehicle before I signed into this logging device. What will happen to my records? If both logging devices are connected to the web server, a message will be sent to the previous vehicle to sign you out. Inspect your records carefully and report any errors to your supervisor. Make it a habit to sign out every time that you are finished using a vehicle, to protect the integrity of your electronic records.

## Symbols and warnings

#### Engine or black box connectionstatus

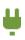

[Green] The logging device is currently connected to your

engine or the system black box. All drive time is recorded correctly.

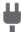

[Gray] The black box or Vehicle Data Service has stopped sending data to eFleetSuite. Drive events will not be recorded, and paper logs should be used.

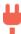

[Red] The connection to the engine has been lost, and drive events will not be recorded. Paper logs should be used.

#### Web server connection status

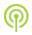

[Green] The logging device is currently connected to your wireless data provider and can send data.

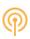

[Amber] The connection to your wireless data provider has been closed because the logging device has no new data to send. A connection will be reestablished when there is data to send.

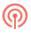

[Red] The logging device cannot connect to your wireless data provider. Reasons may include low signal strength or network service interruption.

#### GPS connection status

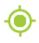

[Green] The logging device currently has a good lock on GPS.

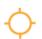

[Amber] The logging device is connected to some GPS satellites, but not enough to establish a valid position. Location information must be entered manually.

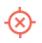

[Red] No GPS connection available. Location information must be entered manually.

#### Logs pending

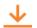

The logging device is waiting for driver logs to be synchronized with the web server.

#### No trailer

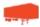

The trailer list is empty.

#### No shipment

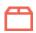

The shipment list is empty.

#### Other warnings

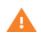

[Orange] This icon can represent a few different warnings.

Read the text that accompanies the icon to determine what the warning is and if any action is needed.

#### Record State Line Crossing<sup>1</sup>

The logging device cannot obtain vehicle location data frequently enough to meet International Fuel Tax Agreement requirements.

Drivers must keep paper records of their route of travel and miles per jurisdiction until normal location detection resumes. A warning audio will sound once when the failure is detected and a different audio will sound when this failure is resolved.

1 Visible only if the IFTA feature is enabled and valid GPS coordinates could not be obtained for at least 5 minutes

#### **Unidentified Driver**

The vehicle is moving but the person operating the vehicle has not been identified. Stop driving and either sign in or change status as directed.

## Malfunction and Data Diagnostic Event Indicators

| Data Diagnostic<br>Event        | Code | Description                                                                                                    |
|---------------------------------|------|----------------------------------------------------------------------------------------------------|
| Power                           | 1    | Device was not powered on within 1<br>min of the engine receiving power, or<br>lost power at any point while the<br>engine was powered on |
| Engine<br>synchronization       | 2    | Device was not able to receive data<br>from the ECM (or other data source)<br>within 5 seconds of requesting the<br>data                  |
| Missingrequireddata<br>elements | 3    | Device is missing required information for reporting on driver logs                                                                       |
| Data transfer                   | 4    | Device is unable to confirm the proper<br>operation of the certified primary<br>roadside transfer mechanism                               |
| Unidentified driving records    | 5    | More than 30 min of driving in a 24<br>hour period is recorded under the<br>unidentified driver profile                                   |

| Compliance<br>Malfunction | Code | Description                                                                                                    |
|---------------------------|------|----------------------------------------------------------------------------------------------------|
| Power                     | Ρ    | Device lost power during driving<br>events (more than 5 miles) for a total<br>of 30 min or more over a 24-hour<br>period.                                  |
| Engine<br>synchronization | E    | Device lost connection to the ECM (or<br>other data source) for a total of more<br>than 30 min during a 24-hour period.                                    |
| Timing                    | Т    | Device is not able to synchronize to UTC.                                                                                                    |
| Positioning               | L    | Device is not able to acquire a valid<br>position measurement within 5 mi of<br>vehicle movement for a total of more<br>than 60 min over a 24 hour period. |

| Compliance<br>Malfunction | Code | Description                                                                                                    |
|---------------------------|------|----------------------------------------------------------------------------------------------------|
| Data recording            | R    | Device is no longer able to record or retain required event data or retrieve locally-stored recorded logs.                             |
| Data transfer             | S    | Device continues to fail checks of the<br>roadside transfer mechanism for<br>three days following a Data Transfer<br>Diagnostic event. |
| Other ELD detected        | 0    | The MIX ELD Driver Logs application<br>has stopped working or is not<br>responding as expected.                                        |

See the following tables for ELD malfunction and data diagnostic event definitions. For general troubleshooting steps, see Troubleshooting, page 61.

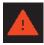

Data diagnostics appear on your device when a driver is signed in to the application. If your device enters a data diagnostic state, you will see a red triangle icon in the action bar at the top of the screen. Navigate to your log events to determine the exact type of

diagnostic event that has occurred and see Troubleshooting, page 61 for common causes and resolutions.

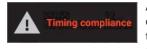

An ELD compliance malfunction appears on your device as a pop-up notification icon that sits on top of all applications. The icon includes the malfunction description. The example shown is a

Timing Compliance malfunction.

You must document the occurrence of a compliance malfunction and notify your carrier within 24 hours.

A compliance malfunction cannot be dismissed, it must be corrected before you continue using the device as an ELD. Refer to Troubleshooting, page 61 for common causes and resolutions. If you are not able to immediately resolve the malfunction, you must begin keeping paper logs until the device is once again compliant. If your logs can no longer be accessed on the device, you must reconstruct your logs on paper for the current 24-hour period and the previous 7 consecutive days.

## Troubleshooting

The following tables describe common troubleshooting issues.

## Communications

| Symptom                                                                                                    | Possible Cause                      | Corrective Actions                                                                                                    |
|----------------------------------------------------------------------------------------------------|-------------------------------------|----------------------------------------------------------------------------------------------------|
| System Check screen<br>shows <b>Failed</b> for Comms;<br>The comms indicator on<br>the Sign In screen is red;<br>Driver logs or DVIR<br>cannot be downloaded at<br>sign-in. | Antenna<br>connections not<br>solid | Verify the connections<br>are tight, but finger<br>tighten only. Turn the<br>antennas toward the<br>nearest window or<br>windshield.                                                             |
|                                                                                                    | Cellular coverage<br>issue          | Move outside or away<br>from buildings or other<br>objects that may<br>obstruct the signal.<br>Contact the cellular<br>provider of your device<br>and request a coverage<br>check for your area. |

## GPS

| Symptom                                                                                                    | Possible Cause                       | Corrective Actions                                                                                                    |
|----------------------------------------------------------------------------------------------------|--------------------------------------|----------------------------------------------------------------------------------------------------|
| System Check screen<br>shows Failed for GPS;<br>Missing locations<br>appearing on driver logs;<br>Record State Line<br>Crossings message on<br>device.<br>Device is recording<br>positioning compliance<br>malfunctions. | Antenna<br>connections not<br>solid  | Verify the connections<br>are tight, but finger<br>tighten only. Turn the<br>antennas toward the<br>nearest window or<br>windshield. |
|                                                                                                    | Physical location<br>/coverage issue | Move outside or away<br>from buildings or<br>other objects that may<br>obstruct satellite view                                       |

## Ignition

| Symptom                                                                                                    | Possible Cause                                 | Corrective Actions                                                     |
|----------------------------------------------------------------------------------------------------|------------------------------------------------|------------------------------------------------------------------------|
| Device is recording<br>engine synchronization<br>data diagnostic events<br>and/or compliance<br>malfunctions. | Ignition wire<br>incorrectly<br>installed      | Verify ignition wire is<br>not receiving power<br>with the engine off. |
|                                                                                                    | Device not<br>receivingengine<br>data from ECM | Contact your provider for assistance                                   |

## Odometer

| Symptom                                                                                                    | Possible Cause                                  | Corrective Actions                                                                                                    |
|----------------------------------------------------------------------------------------------------|-------------------------------------------------|----------------------------------------------------------------------------------------------------|
|                                                                                                    | 9-pin connection<br>not properly<br>installed   | Verify the 9-pin<br>connector and any<br>adapters used for<br>installation are<br>connected tightly and<br>snapped into place.                                                                                                    |
| System Check screen<br>shows <b>Failed</b> for<br>Odometer;                                                                                                    | Device not<br>receiving engine<br>data from ECM | Contact your provider for assistance.                                                                                                    |
| Missing odometer<br>conflicts appearing on<br>driver logs;<br>Device is recording<br>engine synchronization<br>data diagnostic events<br>and/or compliance<br>malfunctions. | Installation did not<br>use 9-pin cables        | Verify that the correct<br>J1708 or J1939 wires<br>were used to connect<br>to the vehicle wiring.<br>Verify that the<br>connection point on the<br>vehicle was not by-<br>passed by some other<br>connection. Verify that<br>the data lines used to<br>connect are live and<br>sending data from the<br>databus |

### Power

| Symptom                                                                                                    | Possible Cause                                                                               | Corrective Actions                                                                                                    |
|----------------------------------------------------------------------------------------------------|----------------------------------------------------------------------------------------------|----------------------------------------------------------------------------------------------------|
| Power Failure remarks<br>in driver logs;<br>Device shutting down or<br>rebooting unexpectedly;<br>Screen does not power<br>on with engine crank or<br>when the circular<br>hardware button is<br>pressed<br>Device is recording<br>power data diagnostic<br>events and/or<br>compliance<br>malfunctions. | Incorrectly<br>installed power<br>wire or no power<br>to the 9-pin<br>connector power<br>pin | Verify that the power<br>and ground wire are<br>receiving a constant<br>12 or 24 volts of power<br>with the engine off.<br>Verify that the 9-pin<br>connector and any<br>adapters used for<br>installation are<br>connected tightly and<br>snapped into place. |
|                                                                                                    | Inconsistent<br>voltage to the<br>device                                                     | Test the vehicle's<br>battery and alternator.<br>Check for faulty<br>wiring; exposed or<br>corroded wiring or<br>loose connections.                                                                                                    |
|                                                                                                    | Device is wired<br>through a master<br>kill switch                                           | Contact your<br>administrator for<br>assistance.                                                                                                    |

## Sign in errors

| Error message                                        | Possible Cause                                                                     | Corrective Actions                                                                     |
|------------------------------------------------------|------------------------------------------------------------------------------------|----------------------------------------------------------------------------------------|
| Driver ID or password is<br>invalid for driver [xxx] | An incorrect ID or<br>password was<br>entered                                      | Contact your<br>administrator to verify<br>your ID and to have<br>your password reset. |
| Unable to reach host                                 | No cellular<br>connection and no<br>credentials stored<br>locally on the<br>device | See Communications, page 61 section above.                                             |

## Touchscreen

| Symptom                                                                                                | Possible Cause                         | Corrective Actions                                                                                                    |
|----------------------------------------------------------------------------------------------------|----------------------------------------|----------------------------------------------------------------------------------------------------|
| Device stops responding<br>to touches.                                                                 | Application not responding             | Reboot the device by<br>holding the red<br>hardware button until<br>the Power Off menu<br>appears. Tap Power<br>Off and then OK.                                                                                        |
|                                                                                                    |                                        | If the Power Off menu<br>will not appear,<br>disconnect the 9-pin<br>or Molex-Molex<br>connector on the<br>wiring harness.                                                                                              |
|                                                                                                    | Defective or<br>damaged<br>touchscreen | Have your<br>administrator submit<br>an RMA request to<br>have the screen<br>repaired.                                                                                                    |
| Screen does not power<br>on with engine crank or<br>when the circular<br>hardware button is<br>pressed | No power                               | Verify that the device<br>is receiving power<br>through the 9-pin<br>harness.                                                                                                    |
|                                                                                                    | Defective or<br>damaged<br>touchscreen | If the hardware<br>buttons light up but<br>the screen will not<br>come on when the<br>circular hardware<br>button is pressed,<br>have your<br>administrator submit<br>an RMA request to<br>have the screen<br>repaired. |

## Application errors

| Error message                                                               | Possible Cause          | Corrective Actions                                                                   |
|-----------------------------------------------------------------------------|-------------------------|--------------------------------------------------------------------------------------|
| Device is recording or<br>displaying <b>Other</b><br>compliance malfunction | Application has crashed | Reboot and/or<br>reprovision the device.<br>Contact your provider<br>for assistance. |

## Instructions for Law Enforcement Officials

View the driver's logs

View Unidentified Driver Events

View DVIR

### View the driver's logs

This screen allows Law Enforcement officials to view a driver's electronic record of duty status (daily log) for each day required to be in their possession<sup>1</sup>.

- 1. If you are not already on the **Driver Overview** screen, depending on which screen you are on, tap the **Home** button or the **Logs** button.
- 2. On the Driver Overview screen, tap Options, then tap

Roadside Inspection

The log grid view for today's date shows.

- Tap the Events/Grid button to toggle between the grid view and a line-by-line detail view. Use the arrows on either side of the date or swipe the screen side to side to navigate through the log history.
- Tap the **Details** button to display general carrier, driver, and ELD information.
- Tap the **DVIR** button to display the most recent approved DVIR and the open DVIR (if applicable).
- Use the Transmit ELD Data File button to send the logs via email or webservice.

A driver's log includes the following information:

- Grid
  - Graph of all duty statuses for each 24hour period starting at midnight.
  - Total hours.
  - The grid is color coded as follows:

|    | 10.10                |     |     |     |     |   |   |     |     |     |     |     |     |    |     | 4  | ۲ | ۲                 | ų | 07, | '09/ | 19 ( | 14:41 | ) pm | PDT   |
|----|----------------------|-----|-----|-----|-----|---|---|-----|-----|-----|-----|-----|-----|----|-----|----|---|-------------------|---|-----|------|------|-------|------|-------|
|    |                      | 7/9 | /20 | 191 | PDT |   |   |     |     | C,  | ARI | _08 | S A | BB | OT. | Г  |   |                   |   |     |      |      |       |      |       |
|    | 10-<br>11 <b>7</b> - | 1 : | 2 : | ,   | 4   | 5 | 5 | 7 : | 6 ' | 9 1 | 0 1 | 1 * | <*  | 1  | 2 : | 3. | 1 | 5                 | 6 | 7   | 8    | 9    | 10    |      |       |
|    | ľ                    |     |     |     | 1   | ľ | ľ | L   | Ľ   | Ľ   | Ľ   | Ľ   | ľ   |    | ľ   |    | ľ | ľ                 | Π | Π   | Π    | Π    | Π     | Π    | 07.59 |
| SB | Т                    | Т   | T   | T   | Т   | Т | Т | Т   | Т   | Т   | Т   | Т   | Т   | Τ  | Т   | Т  | Т | Т                 | Т | Т   | Т    | Т    | Π     | Т    | 00.00 |
|    | 1                    | 1   | 1   | 1   | 1   | 1 | 1 | 1   |     | 1   | 1   | 1   | 1   | 1  | 1   | 1  | 1 | 1                 | 1 | 1   | 1    | 1    | 1     | 1    | œ.00  |
| on | L                    |     |     |     | 1   | 1 | 1 |     |     |     |     |     |     | ł  |     | 1  | I |                   | 1 | 1   | ı    | I    | I     | h    | 00.45 |
|    | •                    |     |     |     |     |   |   |     |     |     |     |     |     |    |     |    |   | 0                 |   |     |      |      |       |      | 16:39 |
| ,  | <b>ہ</b><br>tom      |     |     |     |     |   |   |     |     |     |     |     |     |    |     |    | c | <b>R</b><br>lerti |   |     | Eve  |      |       |      | ails  |
|    |                      |     |     |     |     |   |   |     | 2   |     |     |     | σ   |    |     | 4  | - |                   |   |     |      |      |       |      |       |

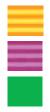

Personal Conveyance (OFF)

Yard Moves (ON)

All other statuses

#### • Events (Log Details)

- Duty status changes and locations
- Remarks and annotations
- Exceptions claimed by the driver
- Edits and requested changes. See the Glossary, page 76 for details.

| < 7/9/201                                                     | 9 PDT               | CARLO                  | S ABBOTT            |                     |                  |
|---------------------------------------------------------------|---------------------|------------------------|---------------------|---------------------|------------------|
| Time<br>7/7 4:30 PM<br>GILBERT, AZ<br>Active<br>[7/9/19 10:44 | Type/Status<br>OFF  | Vehicle Miles<br>N/A   | Engine Hours<br>N/A | Sequence ID<br>2007 | Origin<br>Driver |
| 7:00 AM<br>GILBERT, AZ<br>Active<br>[7/9/19 11:04             | ON<br>4 AM PDT CARL | N/A<br>OS ABBOTT (1010 | N/A                 | 2010<br>duty        | Driver           |
|                                                               |                     |                        |                     |                     | Driver           |
| â                                                             |                     |                        |                     | Q                   | ⊻ ∎              |
| Home                                                          |                     |                        |                     | Certify             | Grid Details     |

 Malfunction and data diagnostic events. See Malfunction and Data Diagnostic Event Indicators, page 59 for more information.

1 See US 49 CFR §395.15(b)(4) and CA SOR-2005-313 §84

#### • Details

- Log date, time, and time zone
- [Canada format only]
   The cycle being followed
- Name of motor carrier
- USDOTnumber of motor carrier
- Main office address
- Driver's home terminal name
- Home terminal address
- Driver name, ID, license number and state
- Co-driver(s)
- ELD Provider, Registration ID, and Identifier
- Vehicles (trucks or tractors), trailers, and shipments
- Distance driven<sup>1</sup>
- Total duty hours for the 7- or 8- consecutive day period [US format] or 7- or 14- day cycle [Canada format] ending today<sup>2</sup>
- Current odometer and engine hours
- Current location
- Malfunction and diagnostic indicators

1 Excluding any distance traveled while operating a CMV as a personal conveyance 2 Visible only when viewing a log for the current date

## View Unidentified Driver Events

To view all unassigned unidentified driver events recorded by the device:

- 1. From any of the **Grid**, **Events**, or **Details** screens, tap the driver's name (top center of the screen).
- 2. From the drop-down menu, select **Unidentified Driver**.
- 3. Use the arrows on either side of the date or swipe the screen side to side to navigate through the history.

| < 7/9/2019 PDT            | CARLOS ABBOTT                            |
|---------------------------|------------------------------------------|
| Record Date               | 7/9/2019                                 |
| 24-Hour Starting Time     | 12:00 AM                                 |
| Time Zone Offset from UTC | UTC-07:00                                |
| Certified By              |                                          |
| Multiday Basis            | 7 Days                                   |
| Carrier USDOT Number      | 12345678                                 |
| Name of Motor Carrier     | QUICKPROCO                               |
| Main Office Address       | 935 Stewart Drive<br>Sunnyvale, CA 94085 |
| Home Terminal             | Paradise CA                              |
| Home Terminal Address     | 555 Skyway<br>Paradise, CA 95969         |
| Driver Mame               | ABBOTT CADLOS                            |
| <b>^</b>                  | Q 🗠 🛢                                    |
| Home                      | Certify Grid Events                      |

## View DVIR

This screen allows you to view the most recent Driver Vehicle Inspection Report for any resource (vehicles, trailers, etc.) in the vehicle combination.

- From any of the Driver Overview, Grid, Events, or Details screens for any driver, tap DVIR<sup>1</sup> to see the report for the first available resource (typically the vehicle).
- Tap the tabs at the top left of the screen to navigate between the different resources.

A Driver Vehicle Inspection Report includes the following information:

- Resource type (Vehicle orTrailer) and ID
- Odometer<sup>2</sup>
- Location of vehicle when the Driver Vehicle Inspection Report was created.
- Defects or deficiencies noted, or No Defects.
- Report creation details:
  - Driver
  - Date<sup>3</sup> and time
- Repair certification details (if applicable):
  - Certifying agent or driver
  - Date<sup>3</sup> and time
  - Repairs Made or Repairs Not Necessary
- Driver review/acknowledgment details:
  - Driver
  - Date<sup>3</sup> and time
  - Safe to Operate or Unsafe to Operate

If the driver has started a new DVIR during their shift, you will have the option to toggle between the **Certified** or **Opened** DVIR.

1 Visible only if the DVIR feature is enabled; selectable only if a Driver Vehicle Inspection Report is available for viewing.

2 Visible only when viewing a DVIR for a Vehicle

3 Displayed in month/day/yearformat

## **Inspection Complete**

Upon completion of the roadside inspection, tap **Home** to return to the **Driver Overview** screen.

# 4

## **Bluetooth Pairing**

## Accessing the Bluetooth Connection

If this is a brand new tablet or the tablet has been reset, the **Setup Bluetooth Connection** screen will be displayed upon turning on to the tablet. If a device is not listed, tap Try Again. Tap the appropriate device to connect. If more than one device is listed, select the one that matches the last 11 digits of the IMEI number which can be found on a sticker located on the driver door panel.

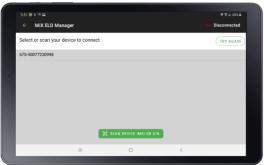

If the above does not automatically open, the **Setup Bluetooth Connection** screen can be accessed by tapping the settings icon at the bottom of the screen, select Setup BLUETOOTH Connection within MiX ELD Manager.

| MiX ELD Manager    |                |            |          | bo Disconnected |
|--------------------|----------------|------------|----------|-----------------|
| Manage TVG Blueton | oth Connection |            |          |                 |
| Troubleshooting    |                |            |          |                 |
|                    |                |            |          |                 |
|                    |                |            |          |                 |
|                    |                |            |          |                 |
|                    |                |            |          |                 |
|                    |                |            |          |                 |
|                    |                |            |          |                 |
|                    |                |            |          |                 |
|                    |                |            |          |                 |
|                    |                |            | $\sim$   |                 |
|                    | Home           | ()<br>Help | Settings |                 |

## Glossary

This section explains some of the terms used in this manual.

| Available drive time | This is the maximum time in hours and<br>minutes (hh:mm) that a driver can continue<br>operating a commercial motor vehicle<br>without rest. The application keeps track of<br>the time remaining until each applicable<br>hours of service limit will be reached. The<br>lowest of these times is displayed as the<br>available drive time. |
|----------------------|----------------------------------------------------------------------------------------------------|
| Comms                | Cellular communications                                                                                                    |
| D                    | Driving.                                                                                                    |
| Driver status        | Choose this status when you are On Duty<br>and taking control of the vehicle. The<br>application will detect when the vehicle is<br>moving and automatically record your<br>activity as D (Line 3) when the vehicle has<br>moved 0.5 miles (configurable) and ON (Line<br>4) when the vehicle is stopped for 5 minutes<br>(configurable).    |
| DVIR                 | The Driver Vehicle Inspection Report that<br>drivers are required to complete at the end of<br>each day's work. A DVIR is required for each<br>vehicle and trailer operated. The DVIR is<br>automatically completed by the application<br>after the driver has inspected the vehicle or<br>trailer.                                          |
| ELD                  | Electronic Logging Device                                                                                                    |
| Gain time in         | This reflects the minimum time that must<br>pass until the driver's Available drive time<br>will increase, presuming that the driver's<br>duty status does not change. For example,<br>the time remaining until the end of a rest<br>break.                                                                                                  |

| GPS                  | Global Positioning System is a worldwide<br>satellite navigational system, made up of 24<br>satellites orbiting the earth and their<br>receivers on the earth's surface. The GPS<br>satellites continuously transmit digital radio<br>signals so that up-to-the-minute information<br>may be used in location tracking, navigation<br>and other location or mapping technologies. |
|----------------------|----------------------------------------------------------------------------------------------------|
| HOS                  | Most drivers must follow the Hours of<br>Service (HOS) Regulations if they drive a<br>commercial motor vehicle.                                                                                                    |
| Inactive - Changed   | A log event that was edited and is no longer the active event                                                                                                    |
| Inactive - Rejected  | A requested edit that was rejected and was not applied to your log                                                                                                    |
| Inactive - Requested | A log edit that has been requested by a non-<br>driver host user but has not yet been applied<br>to your log                                                                                                    |
| OBC                  | On-Board Computer. This is a generic term for the TVG device.                                                                                                    |
| OFF                  | Off Duty.                                                                                                    |
| Off Duty status      | Choose this status when you are relieved of<br>duty and are signing out of the application.<br>This will record your activity as OFF (Line 1).<br>To record your status as Off Duty without<br>signing out of the application, see Taking a<br>Rest Break, page 30.                                                                                                    |
| OFFPC                | Off duty, and preparing to use the vehicle to make a personal trip.                                                                                                    |
| ON                   | On Duty Not Driving (Line4).                                                                                                    |
| ON (D)               | Signed in as the driver but the vehicle has<br>not yet moved 0.5 miles (configurable) after<br>the last 5-minute stop (also configurable).                                                                                                    |

| On Duty status       | Choose this status if you are On Duty but not<br>in control of the vehicle. This will record your<br>activity as ON (Line 4). If no one has taken<br>control of the vehicle, the automatic motion<br>detection system will continue to track<br>vehicle movements and report them to your<br>carrier as Unknown Driver events. |
|----------------------|----------------------------------------------------------------------------------------------------|
| PC                   | Personal Conveyance                                                                                                    |
| SB                   | Sleeper Berth (Line 2).                                                                                                    |
| Sleeper Berth status | Choose this status when you are beginning a period of rest in the vehicle's sleeper berth. This will record your activity as SB (Line 2).                                                                                                    |
| TVG device           | The TVG device is installed in the vehicle. It<br>captures information on the position, speed<br>and direction of the vehicle, and the time of<br>the record. It also captures diagnostic<br>information directly from the vehicle bus<br>and, if it is a Wi-Fi enabled TVG device,<br>provides Wi-Fi access-point capability, |
| YM                   | Yard Moves                                                                                                    |

C WARNING – The FMCSA requires that this guide is kept with the vehicle at all times. Present to Law Enforcement personnel when requested.